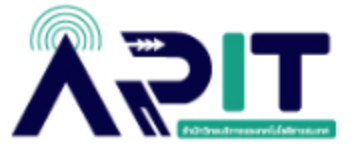

## **คู่มือการตรวจสอบขนาดพื้นที่การใช้งาน OneDrive บน Microsoft 365**

**ขั้นตอนที่ 1** เข้าสู่ระบบ [www.office.com](http://www.office.com/)

## **ขั้นตอนที่ 2** คลิกที่ Sign in

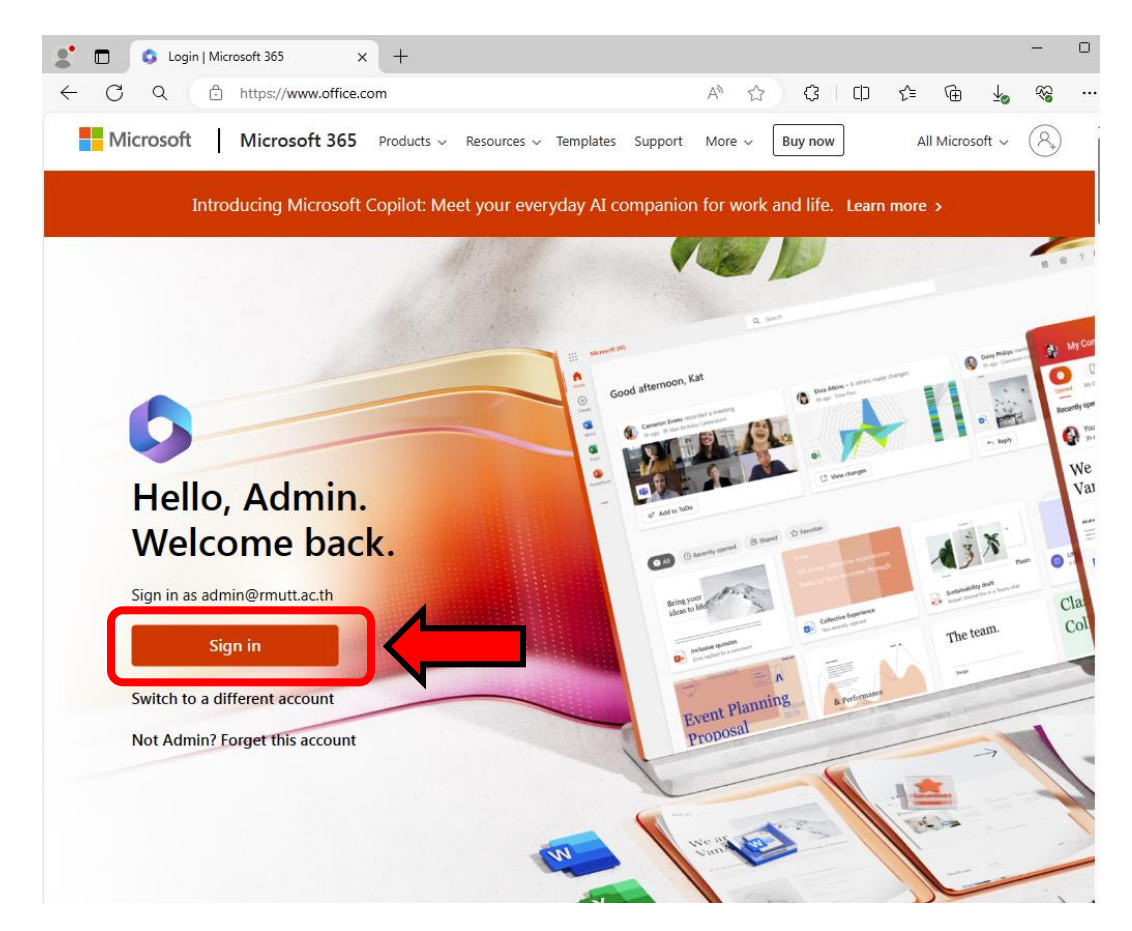

**ขั้นตอนที่ 3** กรอก User E-mail ของตนเอง

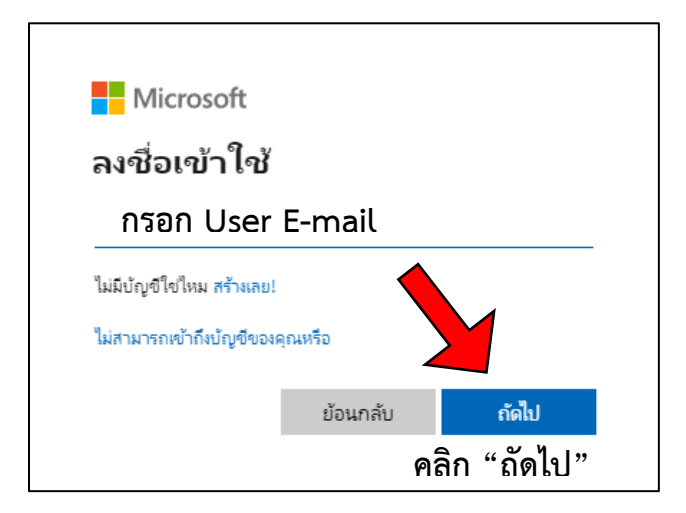

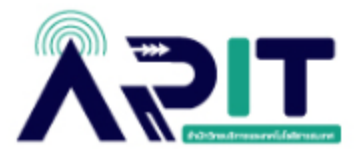

**ขั้นตอนที่ 4** กรอกรหัสผ่านของตนเอง

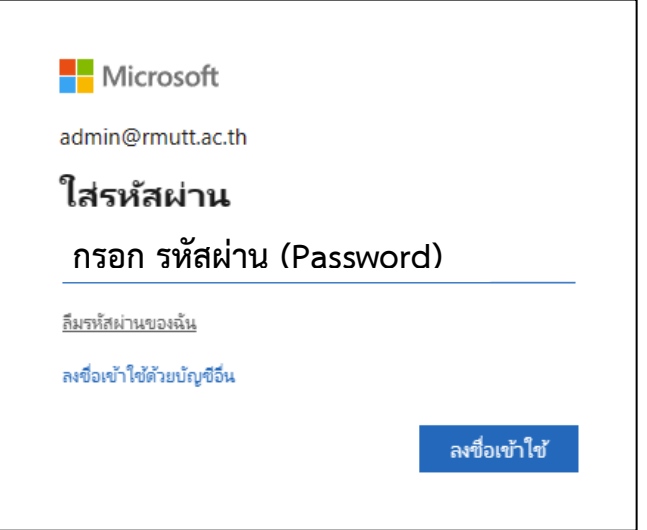

**ขั้นตอนที่ 5** เมื่อ Log in เข้าสู่ระบบ ให้คลิกสัญลักษณ์ ที่มุมซ้ายบน เพื่อไปสู่พื้นที่ OneDrive

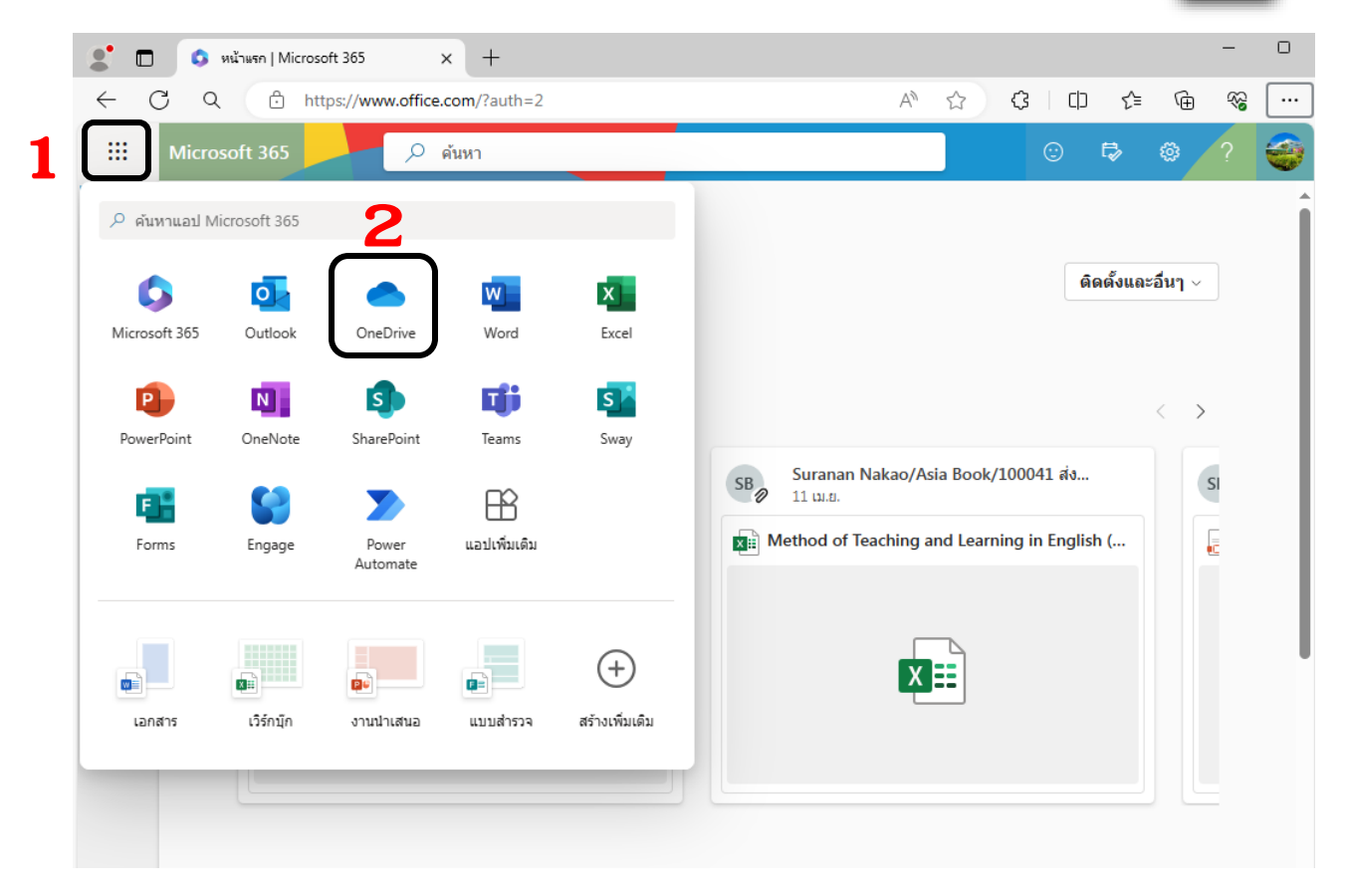

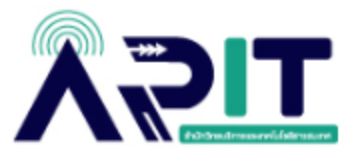

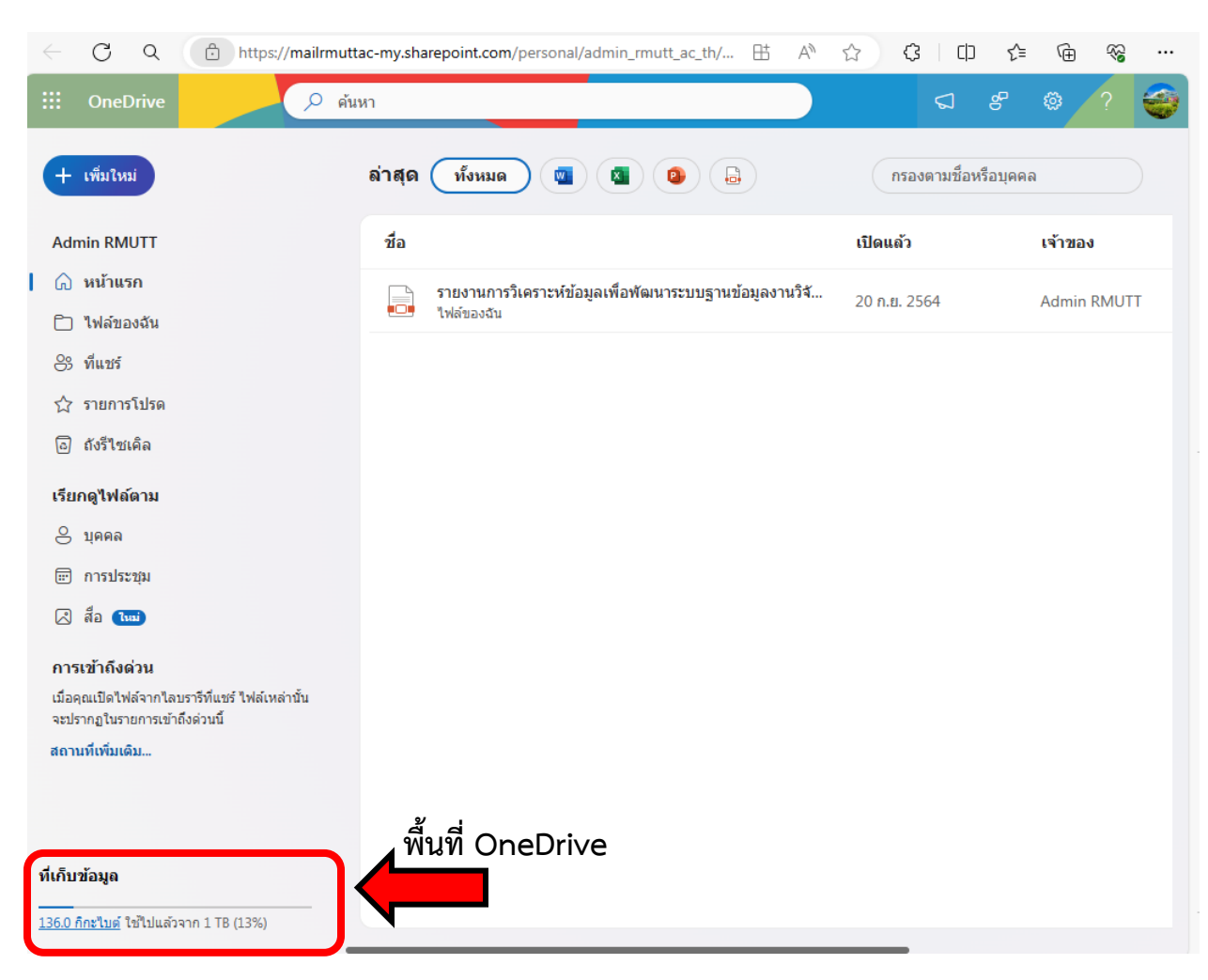

## ให้สังเกตที่ด้านล่างสุดซ้ายมือ จะแสดงพื้นที่การใช้งานของตนเอง

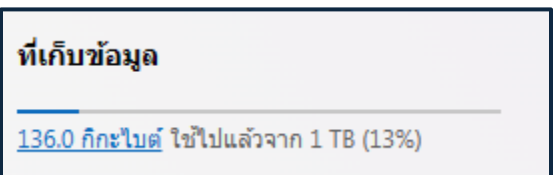

**จากตัวอย่างนี้ มีการใช้งานพื้นที่ไป 136 GB ซึ่งเกิน 50 GB ตามที่ Microsoft กำหนดนโยบาย**

**ต้องทำการโอนย้ายข้อมูลออกจาก OneDrive ก่อนวันที่กำหนด**